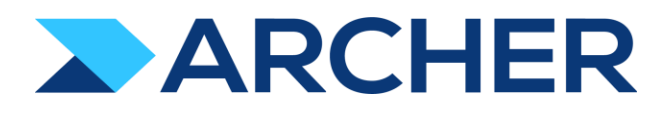

Archer® Exchange

# Archer® Suite

Version 6.7

# Implementation Guide

December 2021

RiskRecon®—Own Enterprise **Monitoring** 

#### **Contact Information**

RSA Link at [https://community.rsa.com c](https://community.rsa.com/)ontains a knowledgebase that answers common questions and provides solutions to known problems, product documentation, community discussions, and case management.

#### **Trademarks**

RSA Conference Logo, RSA, and other trademarks, are trademarks of RSA Security LLC or its affiliates ("RSA"). For a list of RSA trademarks, go to [https://www.archerirm.com/company/trademarks.](https://www.archerirm.com/company/trademarks) Other trademarks are trademarks of their respective owners.

#### **License Agreement**

This software and the associated documentation are proprietary and confidential to RSA Security LLC or its affiliates are furnished under license, and may be used and copied only in accordance with the terms of such license and with the inclusion of the copyright notice below. This software and the documentation, and any copies thereof, may not be provided or otherwise made available to any other person.

No title to or ownership of the software or documentation or any intellectual property rights thereto is hereby transferred. Any unauthorized use or reproduction of this software and the documentation may be subject to civil and/or criminal liability.

This software is subject to change without notice and should not be construed as a commitment by RSA.

#### **Third-Party Licenses**

This product may include software developed by parties other than RSA. The text of the license agreements applicable to third-party software in this product may be viewed on the product documentation page on RSA Link. By using this product, a user of this product agrees to be fully bound by terms of the license agreements.

#### **Note on Encryption Technologies**

This product may contain encryption technology. Many countries prohibit or restrict the use, import, or export of encryption technologies, and current use, import, and export regulations should be followed when using, importing or exporting this product.

#### **Distribution**

Use, copying, and distribution of any RSA Security LLC or its affiliates ("RSA") software described in this publication requires an applicable software license.

RSA believes the information in this publication is accurate as of its publication date. The information is subject to change without notice.

THE INFORMATION IN THIS PUBLICATION IS PROVIDED "AS IS." RSA MAKES NO REPRESENTATIONS OR WARRANTIES OF ANY KIND WITH RESPECT TO THE INFORMATION IN THIS PUBLICATION, AND SPECIFICALLY DISCLAIMS IMPLIED WARRANTIES OF MERCHANTABILITY OR FITNESS FOR A PARTICULAR PURPOSE. CUSTOMER IS SOLELY RESPONSIBLE FOR ENSURING THAT THE INSTALLATION OF THE APPLICATION IS PERFORMED IN A SECURE MANNER. RSA RECOMMENDS CUSTOMERS PERFORM A FULL SECURITY EVALUATION PRIOR TO IMPLEMENTATION.

 $^\copyright$  2021 RSA Security LLC or its affiliates. All Rights Reserved.

November 2020

Revised: December 2021

# **Table of Contents**

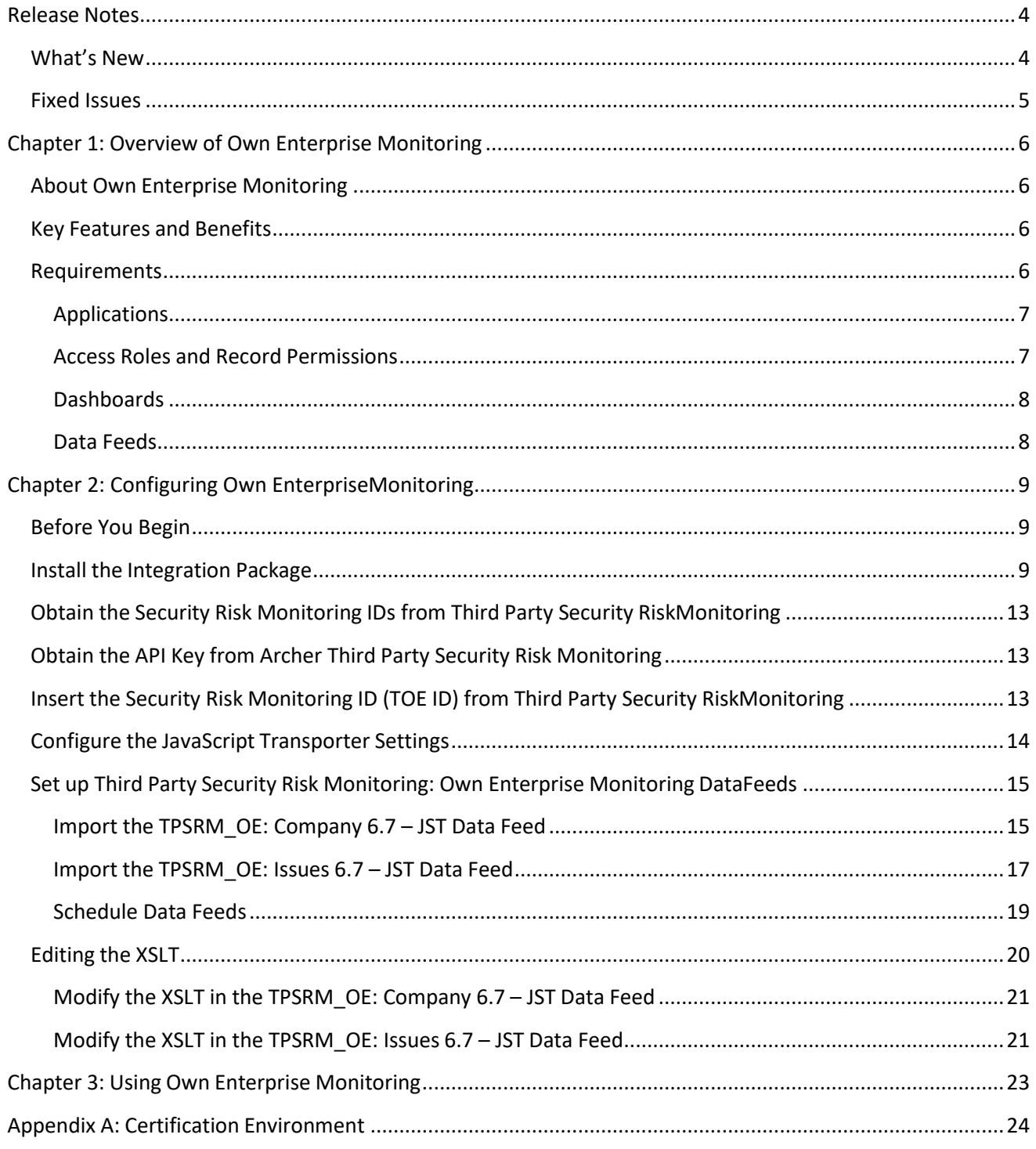

# <span id="page-3-0"></span>**Release Notes**

# <span id="page-3-1"></span>**What's New**

The following table describes enhancements.

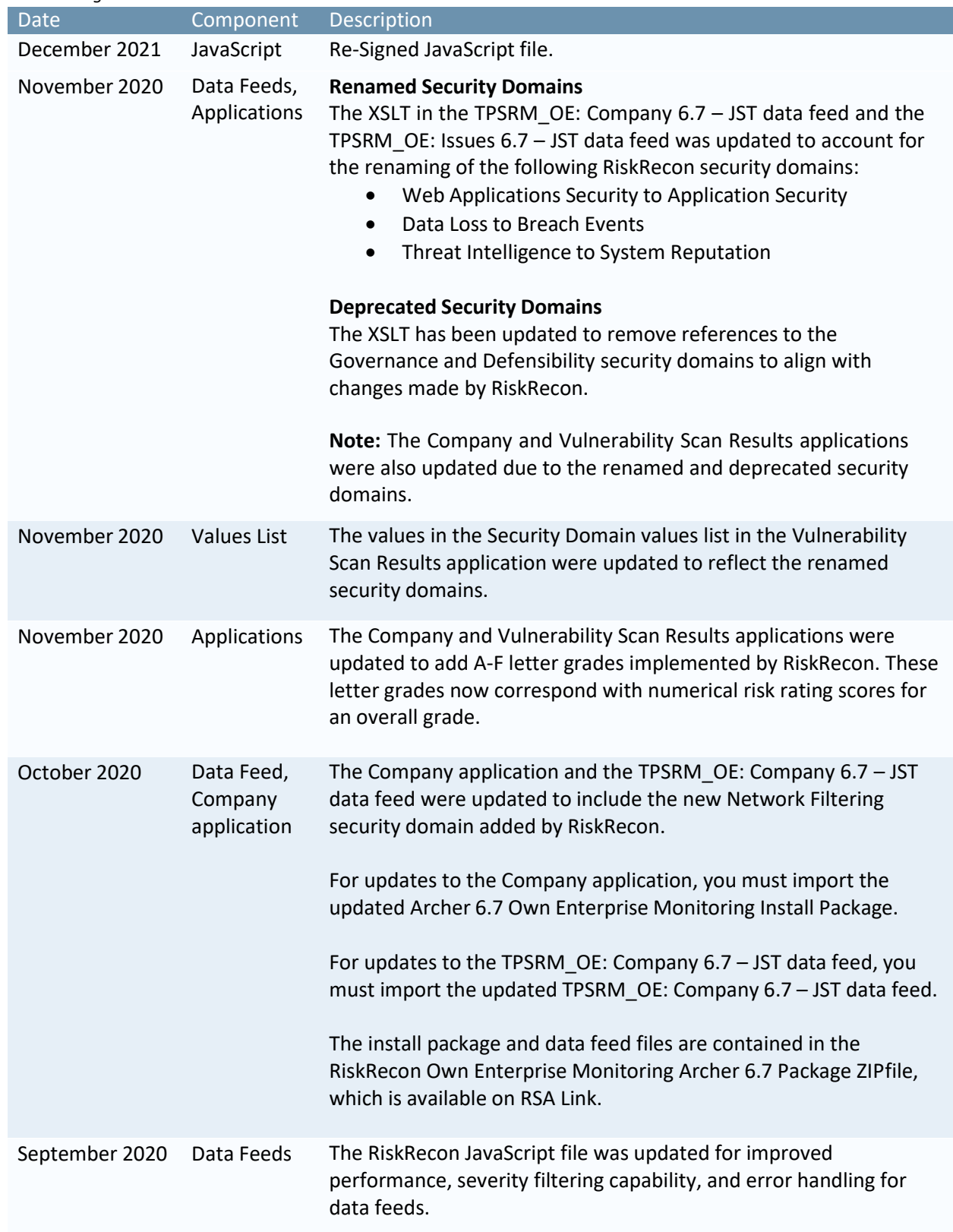

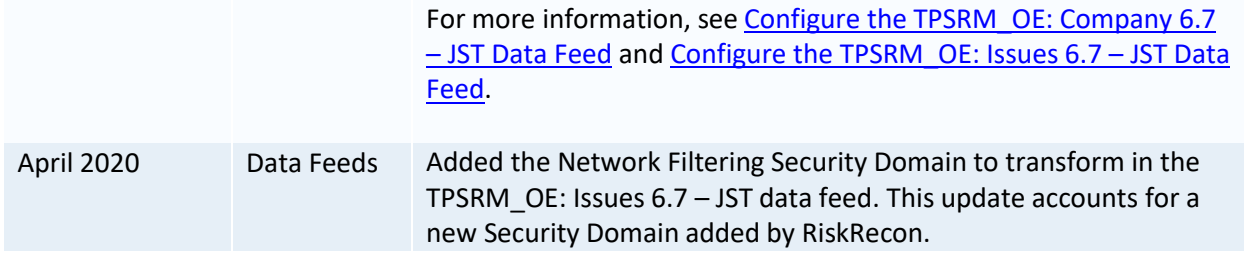

# <span id="page-4-0"></span>**Fixed Issues**

The following table describes fixed issues.

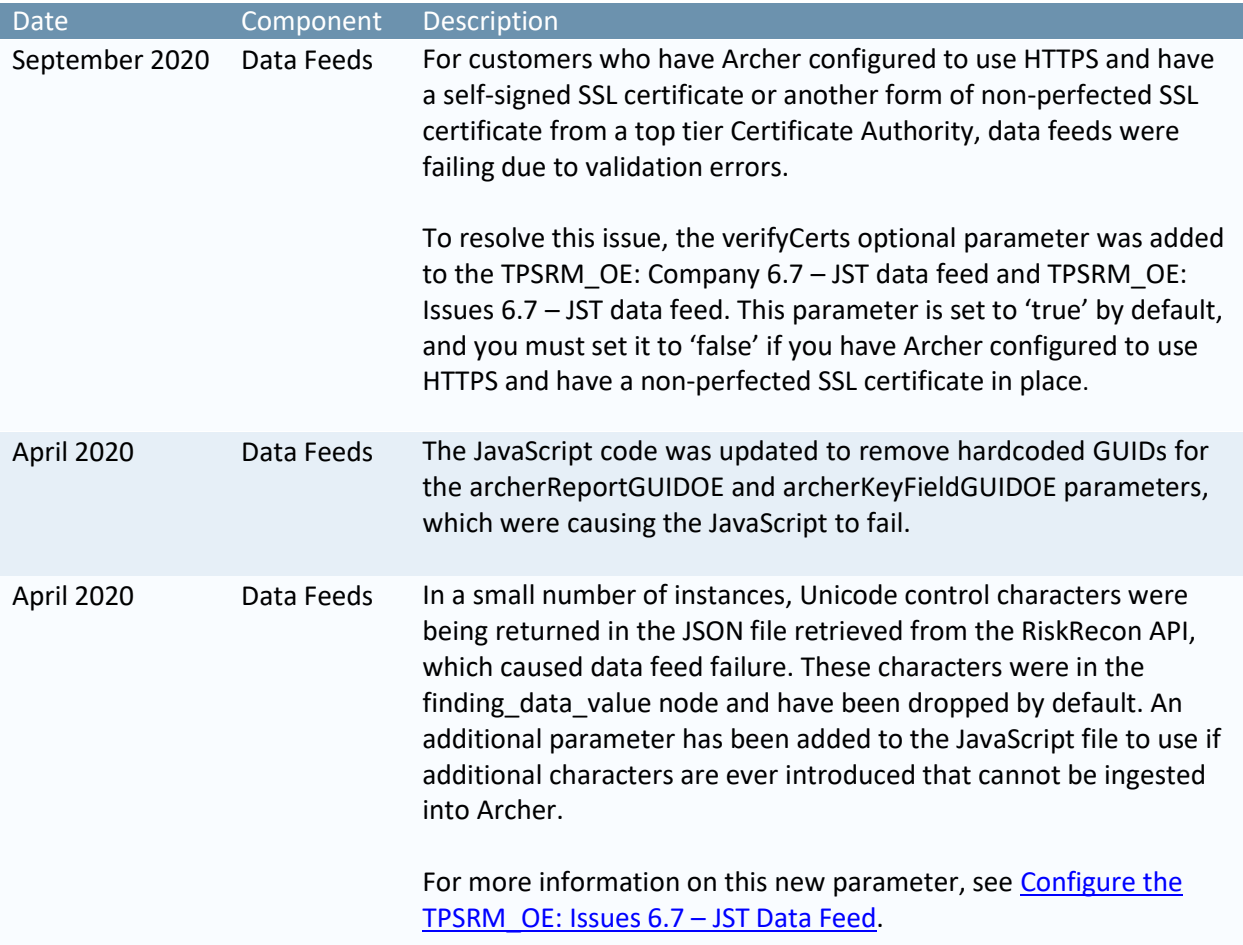

# <span id="page-5-0"></span>**Chapter 1: Overview of Own Enterprise Monitoring**

# <span id="page-5-1"></span>**About Own Enterprise Monitoring**

The Archer Own Enterprise Monitoring integration, powered by RiskRecon, delivers transparent security measurements, analytics, and analyst-level insight to dramatically improve your Own Enterprise Monitoring risk management program. This integration provides organizations with visibility, insight and actionable intelligence into risk environments. Own Enterprise Monitoring discovers and analyzes each company's IT footprint using artificial intelligence (AI) to automatically measure the value of each asset. This enables analysts to quickly identify each specific system that poses the greatest risk, based on vulnerability severity and asset criticality.

# <span id="page-5-2"></span>**Key Features and Benefits**

- Receive an actionable view of security issues for each company.
- Pinpoint potential exposures and root causes for 50+ security criteria.
- Obtain on-demand assessments of any organization's security practices.
- Demonstrate risk control quality to regulators and standards bodies.
- Proactively identify common exposures throughout your web-facing presence.
- Gain objective insight into your security performance and IT landscape.
- Continuously monitor security performance.
- Optimize use of analysts' time and outside auditor resources.
- Allocate risk resources to where they are needed most, to focus on high-value, low-performing assets.

Important: This document refers to the RiskRecon Own Enterprise Monitoring integration. To take advantage of the functionality offered by this integration, you can use your RiskRecon license and complete the instructions in this guide to enable communication between Archer and your RiskRecon product. You do not need to also license Archer Third Party Security Risk Monitoring. However, you must have licenses for each of the prerequisite Archer use cases listed in this guideto make use of the functionality provided by this integration.

## <span id="page-5-3"></span>**Requirements**

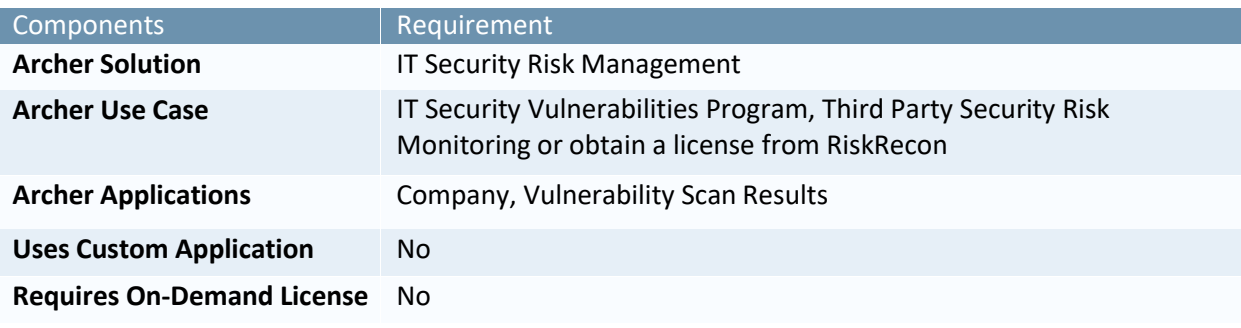

# <span id="page-6-0"></span>**Applications**

The following table describes the integration applications.

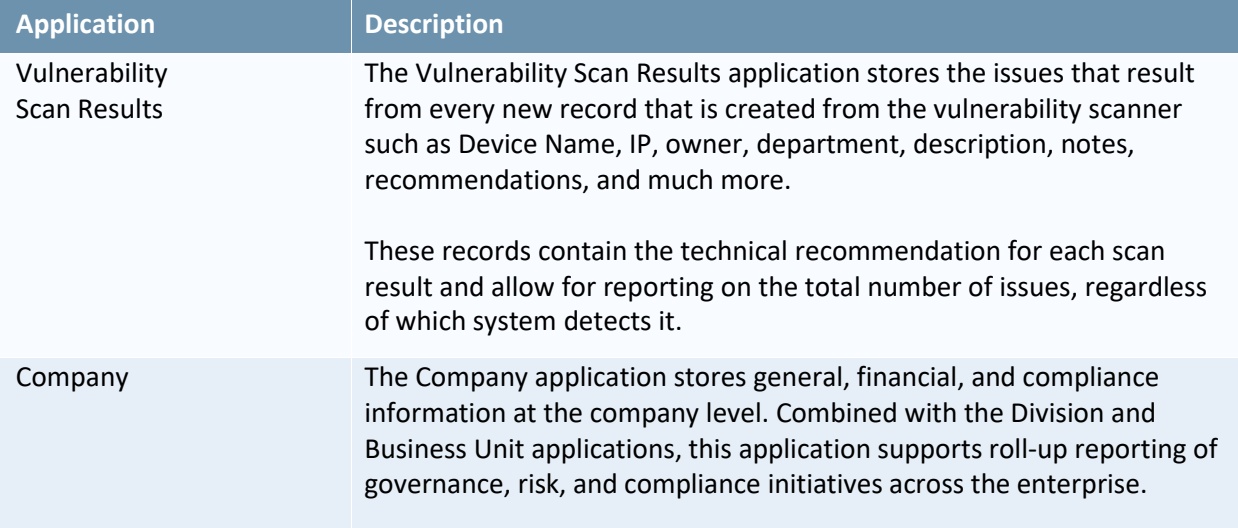

# <span id="page-6-1"></span>**Access Roles and Record Permissions**

The following table describes the integration access roles.

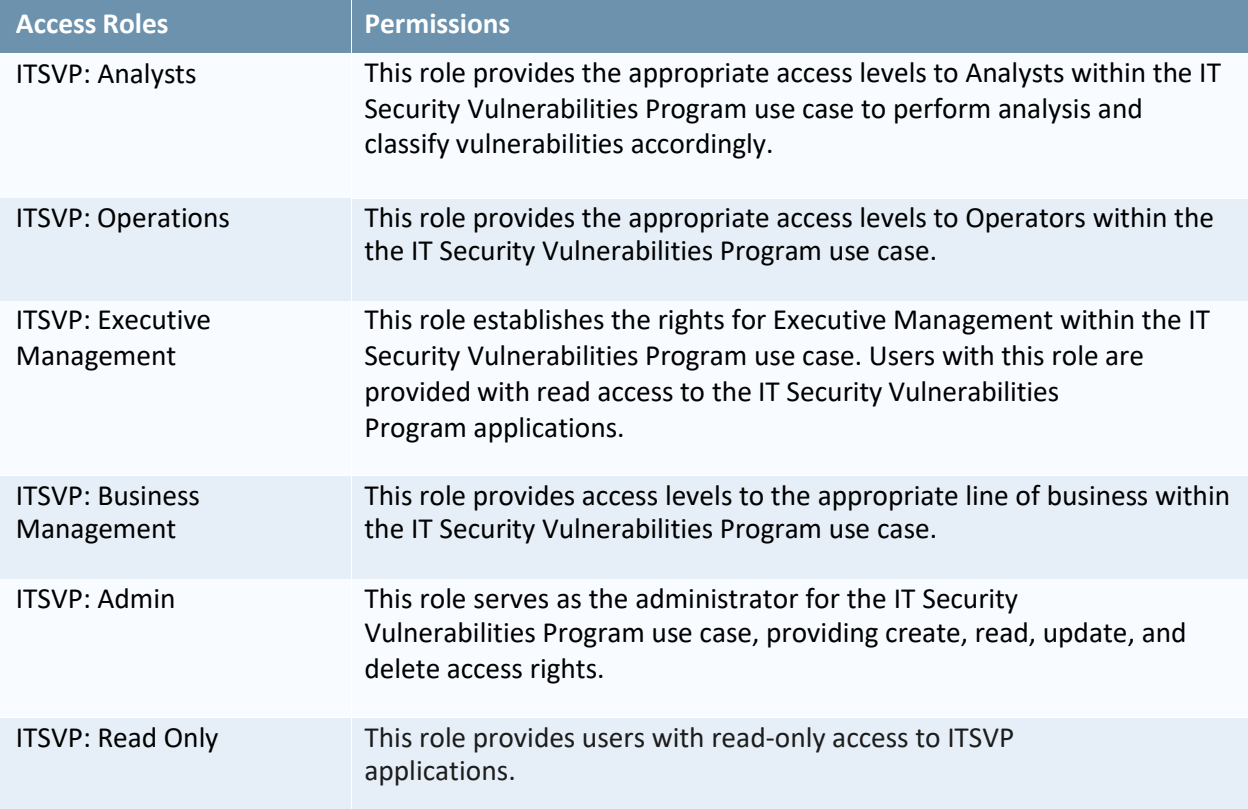

# <span id="page-7-0"></span>**Dashboards**

The following table describes the integration dashboard.

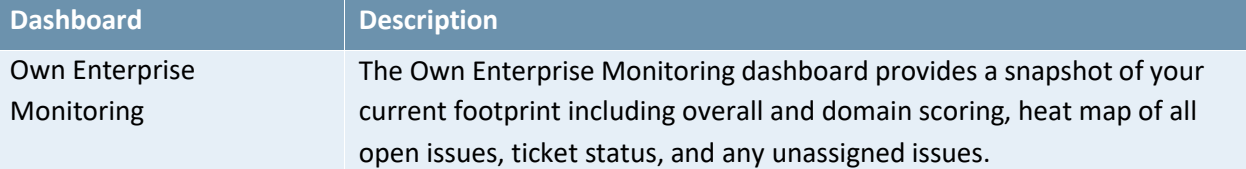

#### <span id="page-7-1"></span>**Data Feeds**

The following table describes the integration data feeds.

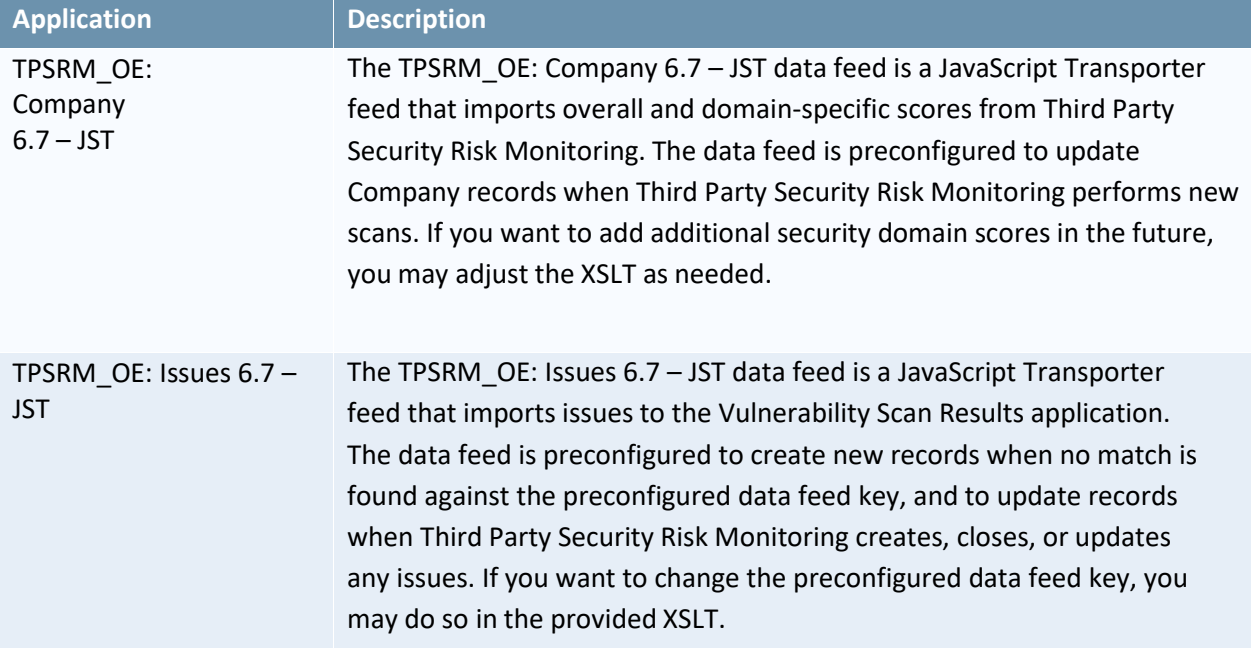

# <span id="page-8-0"></span>**Chapter 2: Configuring Own Enterprise Monitoring**

# <span id="page-8-1"></span>**Before You Begin**

This section provides instructions for configuring the RiskRecon - Own Enterprise Monitoring integration with the Archer Platform. This document is not intended to suggest optimum installations or configurations.

It is assumed that the reader has both working knowledge of all products involved, and the ability to perform the tasks outlined in this section. Administrators should have access to the product documentation for all products to install the required components.

Important: The integration described in this guide is being provided as a reference implementation for evaluation and testing purposes. It may or may not meet the needs and use cases for your organization. If additional customizations or enhancements are needed, it is recommended that customers contact RSA Professional Services for assistance.

Prior to version 6.7, customers were required to manually create fields in the Vulnerability Scan Results and Company applications that are unique to this integration. If you are installing or upgrading to 6.7 or later, you can automatically get these updates in the RiskRecon Own Enterprise Monitoring Archer 6.7 Package.

For this integration, you must download and install the RiskRecon Own Enterprise Monitoring Archer 6.7 Package.zip file from RSA Link.

## <span id="page-8-2"></span>**Install the Integration Package**

The following tasks detail how to import and install the package.

#### *Task 1: Back up Your Database*

There is no Undo function for a package installation. Packaging is a powerful feature that can make significant changes to an instance. It is strongly recommended to back up the instance database before installing a package. This process enables a full restoration if necessary.

An alternate method for undoing a package installation is to create a package of the affected objects in the target instance before installing the new package. This package provides a snapshot of the instance before the new package is installed, which can be used to help undo the changes made by the package installation. New objects created by the package installation must be manually deleted.

#### *Task 2: Import the Package*

- 1. Go to the Install Packages page.
	- a. From the menu bar, click  $\blacktriangle$ .
	- b. Under Application Builder, click Install Packages.
- 2. In the Available Packages section, click Import.
- 3. Click Add New.
- 4. Locate and select the package that you want to import.
- 5. Click OK.

*The package file is displayed in the Available Packages section and is ready for installation.*

#### *Task 3: Map Objects in the Package*

- 1. In the Available Packages section, select the package you want to map.
- 2. In the Actions column, click  $\Box$  for that package.

*The analyzer runs and examines the information in the package. The analyzer automatically matches the system IDs of the objects in the package with the objects in the target instances and identifies objects from the package that are successfully mapped to objects in the target instance, objects that are new or exist but are not mapped, and objects that do not exist (the object is in the target but not in the source).*

**Note:** This process can take several minutes or more, especially if the package is large, and maytime out after 60 minutes. This time-out setting temporarily overrides any IIS time-out settings set to less than 60 minutes. When the analyzer is complete, the Advanced Package Mapping page lists the objects in the package file and corresponding objects in the target instance. The objects are divided into tabs, depending on whether they are found within Applications, Solutions, Access Roles, Groups, Sub-forms, or Questionnaires.

3. On each tab of the Advanced Mapping page, review the icons that are displayed next to each object name to determine which objects require you to map themmanually.

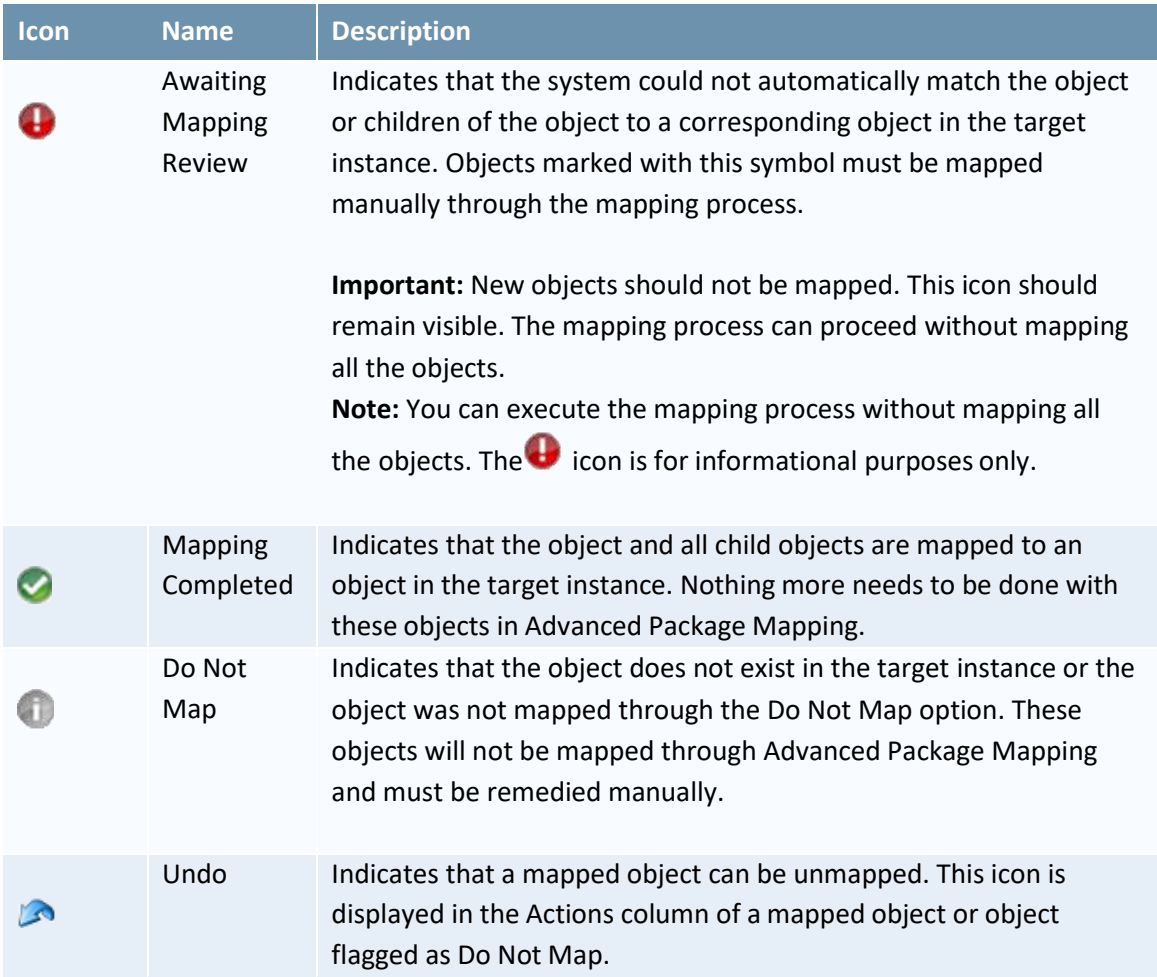

- 4. For each object that requires remediation, do one of the following:
	- To map each item individually, on the Target column, select the object in the target instance to which you want to map the source object. If an object is new or if you do not want to map an object, select Do Not Map from the drop-down list.

Important: Ensure that you map all objects to their lowest level. When objects have child or related objects, a drill-down link is provided on the parent object. Child objectsmust be mapped before parent objects are mapped. For more details, see "Parent andChild Object Mapping" in the Archer Online Documentation.

- To map all objects in a tab automatically that have different system IDs but the same object name as an object in the target instance, do the following:
	- a. In the toolbar, click Auto Map.
	- b. Select an option for mapping objects by name:

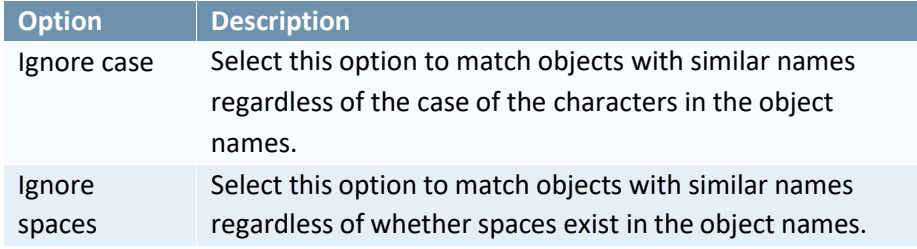

c. Click OK.

*The confirmation dialog box opens with the total number of mappings performed. These mappings have not been committed to the database yet and can be modified in the Advanced Package Mapping page.*

d. Click OK.

• To set all objects in the tab to Do Not Map, in the toolbar, click Do Not Map.

Note: To undo mapping settings for any individual object, click in the Actions column. When all objects are mapped, the icon is displayed in the tab title. The icon is displayed next to the object to indicate that the object will not be mapped.

- 5. Verify that all other objects are mapped correctly.
- 6. (Optional) To save your mapping settings so that you can resume working later, see "Exporting and Importing Mapping Settings" in the Archer Online Documentation.
- 7. Once you have reviewed and mapped all objects, click  $\blacksquare$ .
- 8. Select "I understand the implications of performing this operation," and then click OK. *The Advanced Package Mapping process updates the system IDs of the objects in the target instance as defined on the Advanced Package Mapping page. When the mapping is complete, the Import and Install Packages page is displayed.*

**Important:** Advanced Package Mapping modifies the system IDs in the target instance. Any DataFeeds and Web Service APIs that use these objects will need to be updated with the new systemIDs.

#### *Task 4: Install the Package*

All objects from the source instance are installed in the target instance unless the object cannot be found or is flagged to not be installed in the target instance. A list of conditions that may cause objects not to be installed is provided in the Log Messages section. A log entry is displayed in the Package Installation Log section.

- 1. Go to the Install Packages page.
	- a. From the menu bar, click  $\blacktriangle$
	- b. Under Application Builder, click Install Packages.
- 2. In the Available Packages section, do the following:
	- a. Locate the package file that you want to install.
	- b. In the Actions column, click  $\mathbb{R}$ .
- 3. In the Selected Components section, select the components of the package that you wantto install.

**Note:** Items in the package that do not match an existing item in the target instance are selectedby default.

- 4. Click Lookup.
- 5. For each component section, do the following:

**Note:** To move on to another component section, click Continue or select a component sectionin the Jump To drop-down menu.

a. In the Install Method drop-down menu, select an install method for each selected component.

**Note:** If you have any existing components that you do not want to modify, selectCreate New Only. You may have to modify those components after installing the package to use the changes made by the package.

b. In the Install Option drop-down menu, select an install option for each selected component.

**Note:** If you have any custom fields or formatting in a component that you do not wantto lose, select Do not Override Layout. You may have to modify the layout after installing the package to use the changes made by the package.

- 6. Click OK.
- 7. To deactivate target fields and data-driven events that are not in the package, in the Post-Install Actions section, select the Deactivate target fields and data-driven events that are not in the package checkbox. To rename the deactivated target fields and data-driven events with a user-defined prefix, select the Apply a prefix to all deactivated objects checkbox, and enter a prefix. This can help you identify any fields or data-driven events that you may want to review for cleanup post-install.
- 8. Click Install.
- 9. Click OK.

#### *Task 5: Review the Package InstallationLog*

- 1. Go to the Install Packages page.
- 2. Click the Package Installation Log tab.
- 3. Click the package that you want to view.

4. In the Package Installation Log page, in the Object Details section, click View All Errors. For a list of packaging installation log messages and remediation information for common messages, see "Package Installation Log Messages" in the Archer Online Documentation.

# <span id="page-12-0"></span>**Obtain the Security Risk Monitoring IDs from Third Party Security RiskMonitoring**

You must obtain the Security Risk Monitoring ID for each Company you want to track from Third Party Security Risk Monitoring prior to importing and running the data feeds. To obtain the Security Risk Monitoring ID, perform the following steps:

- 1. Log in to Third Party Security Risk Monitoring.
- 2. In the search bar at the top of the screen, enter the name of the company for which you want to obtain the Security Risk Monitoring ID.
- 3. Go to the Company Profile tab.
- 4. In the Assessment Configuration section, locate and copy the TOE ID value.
- 5. Save the TOE ID for later use.
- 6. Repeat steps 2-5 for each company you want to track. *The Security Risk Monitoring ID (TOE ID) is inserted in Archer. See step 5 o[f Insert the](#page-12-2) [Security](#page-12-2) Risk Monitoring ID (TOE ID) from Third [Party Security](#page-12-2) Risk Monitoring.*

## <span id="page-12-1"></span>**Obtain the API Key from Archer Third Party Security Risk Monitoring**

You must obtain an API key from Third Party Security Risk Monitoring prior to configuring the data feeds.To obtain a key, perform the following steps:

- 1. Log in to Third Party Security Risk Monitoring.
- 2. Go to My Account  $\rightarrow$  System Administration.
- 3. Locate the account for which you want to obtain an API key and click Manage.
- 4. Select the API Keys tab under the System Administration section.
- 5. Click New API Key.
- 6. Enter a description for the API key.
- 7. Select a key expiration date.
- 8. Click Create API Key.
- 9. Click the clipboard located on the left side of the user account to copy the key to your clipboard, and then save it for later use.

*This API key is used when defining custom parameters for the TPSRM\_OE: Company 6.7 – JST and the TPSRM OE: Issues – JST data feeds.*

# <span id="page-12-2"></span>**Insert the Security Risk Monitoring ID (TOE ID) from Third Party Security Risk Monitoring**

Once you have obtained the Security Risk Monitoring ID (TOE ID) for each company from Third Party Security Risk Monitoring, you must insert it in each corresponding Company record before you importand run the data feeds. To insert the Security Risk Monitoring ID (TOE ID) in Archer, perform the following steps:

- 1. Open Archer.
- 2. Go to the Company page.
	- a. From the menu bar, select IT Security Risk Management.
- b. Under Solutions, select IT Asset Catalog.
- c. Under Applications, select Company.
- 3. Select the Company for which you obtained the Security Risk Monitoring ID.
- 4. Click Edit.
- 5. In the General Information tab, insert the Security Risk Monitoring ID (TOE ID) in the Security Risk Monitoring ID field that you saved in step 5 of [Obtain the Security Risk Monitoring IDs from](#page-12-0) Third Party Security Risk [Monitoring.](#page-12-0)
- 6. Click Save and Close.
- 7. Repeat steps 2-6 for each Company.

# <span id="page-13-0"></span>**Configure the JavaScript Transporter Settings**

Before you upload a JavaScript file, you must configure JavaScript Transporter settings in the ArcherControl Panel.

- 1. Open the Archer Control Panel.
- 2. Go to Instance Management and select All Instances.
- 3. Select the instance.
- 4. On the General tab, go to the JavaScript Transporter section.
- 5. In the Max Memory Limit field, set the value to 2048 MB (2 GB).
- 6. In the Script Timeout field, set the value to 120 minutes (2 hours).
- 7. Require Signature is enabled by default on install. Signed Certificate Thumbprints are required for all Hosted clients.
	- a. In the Signing Certificate Thumbprints section, add a thumbprint for each digitally signed JavaScript file.
		- i. Double-click an empty cell in the Signing Certificate Thumbprints section.
		- ii. Enter the digital thumbprint of the trusted certificate used to sign the JavaScript file.

**Note:** For more information on how to obtain digital thumbprints, see **Digital** [Thumbprints.](#page-13-1)

**Important:** If you enable Require Signature and do not specify thumbprints, JavaScript files will not be accepted by the system.

8. On the toolbar, click Save.

#### <span id="page-13-1"></span>*Digital Thumbprints*

When running JavaScript data feeds, you can set the system to only allow digitally signed JavaScript files from trusted sources for security considerations.

For a certificate to be trusted, all the certificates in the chain including the Root CA certificate and Intermediate CA certificates must be trusted on both the Web Server and Services Server machines.

#### *Archer Technologies LLC Certificate in the Trusted Root CA Store*

Archer Technologies LLC certificate is not present on every machine's root by default.

- 1. On the JavaScript file, right-click and select Properties.
	- a. Click the Digital Signatures tab.
- b. From the Signature List window, select Archer Technologies LLC.
- c. Click the Details button.
- d. Click View Certificate.
- e. Click Install Certificate.
- f. Select Local Machine.
- g. Click Next.
- h. Select Place all certificates in the following store and click Browse.
	- i. Select Trusted Root Certification Authorities and click OK.
	- ii. Click Next.
	- iii. Click Finish.
- 2. Upon successful import, click OK.

#### *Obtain a Certificate Thumbprint*

- 1. On the Web Server and Services Server machines, open the Manage Computer Certificates program.
	- a. Launch "certmgr" from the Start menu.
	- b. Navigate to Certificates Local Computer > Trusted Root Certification Authorities > Certificates.
- 2. Verify that the certificate is trusted.
	- a. Double-click the Archer Technologies LLC certificate.
	- b. In the Certificate window, click the Certification Path tab.
	- c. Ensure that the Certificate Status windows displays the following message: "This certificate is OK." **Note:** If the Certificate Status windows displays something different, follow the on-screen instructions.
- 3. Obtain the trusted certificate thumbprint.
	- a. In the Certificate window, click the Details tab.
	- b. Scroll to and select the Thumbprint field. *The certificate's digital thumbprint appears in thewindow.*
	- c. Copy the thumbprint. Note: For information on adding digital thumbprints, see Step 7a of [Configure the](#page-13-0) **[JavaScript Transporter](#page-13-0) Settings regarding where thumbprint is relevant.**

# <span id="page-14-0"></span>**Set up Third Party Security Risk Monitoring: Own Enterprise Monitoring Data Feeds**

The Own Enterprise Monitoring integration contains two data feeds:

- TPSRM OE: Company 6.7 JST.dfx5
- TPSRM\_OE: Issues 6.7 JST.dx5

#### <span id="page-14-1"></span>**Import the TPSRM\_OE: Company 6.7 – JST Data Feed**

1. Log in to Archer.

- 2. Go to the Manage Data Feeds page:
	- a. From the menu bar, click  $\blacktriangle$ .
	- b. Under Integration, click Data Feeds.
- 3. In the Manage Data Feeds section, click Import.
- 4. Locate and select the TPSRM\_OE: Company 6.7 JST.dfx5 data feed file.
- 5. Verify settings in the General tab.
	- a. In the General Information section, set the Status field to Active.
	- b. In the Feed Information section, confirm that the Target field is set to Company.
- 6. Click the Transport tab.
- 7. In the Transport section, in the Transport Method field, select JavaScript Transporter.
- 8. In the Transport Configuration section, click Upload.
	- a. Locate and select the TPSRM\_6.6\_v1.js JavaScript file.
- 9. In the Custom Parameters section, enter the following key values:

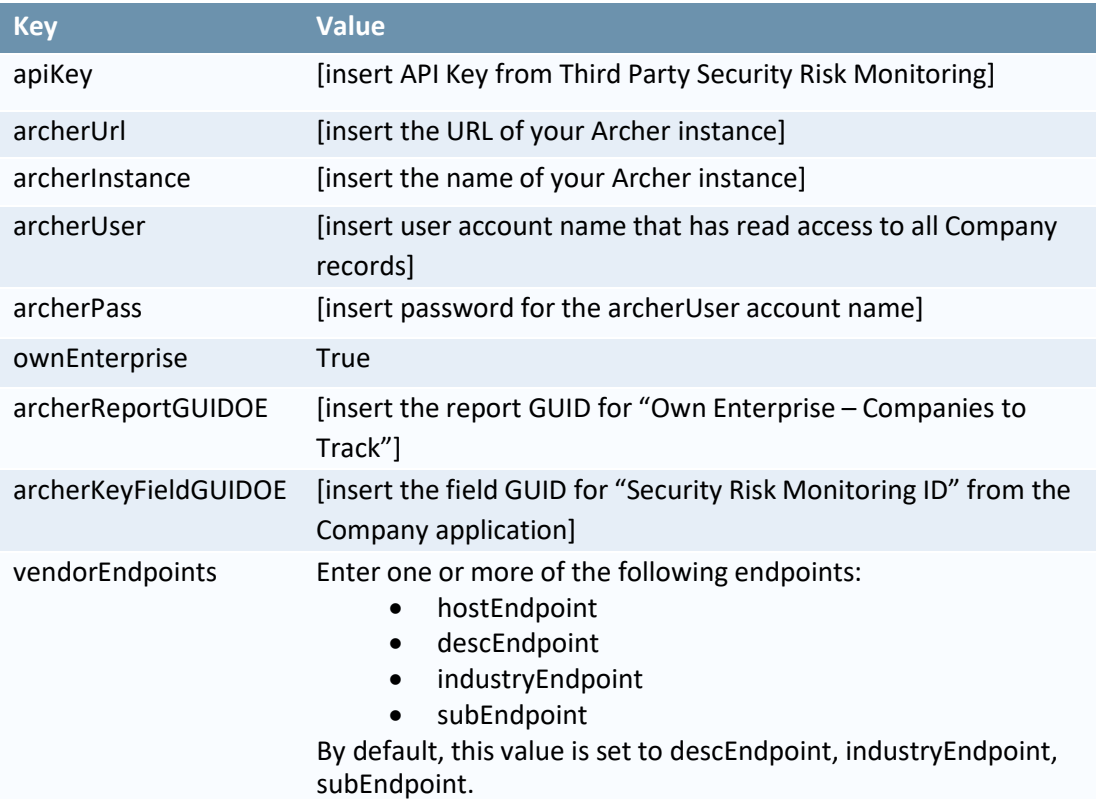

#### 10. The following additional parameters are valid options for the Custom Parameters section:

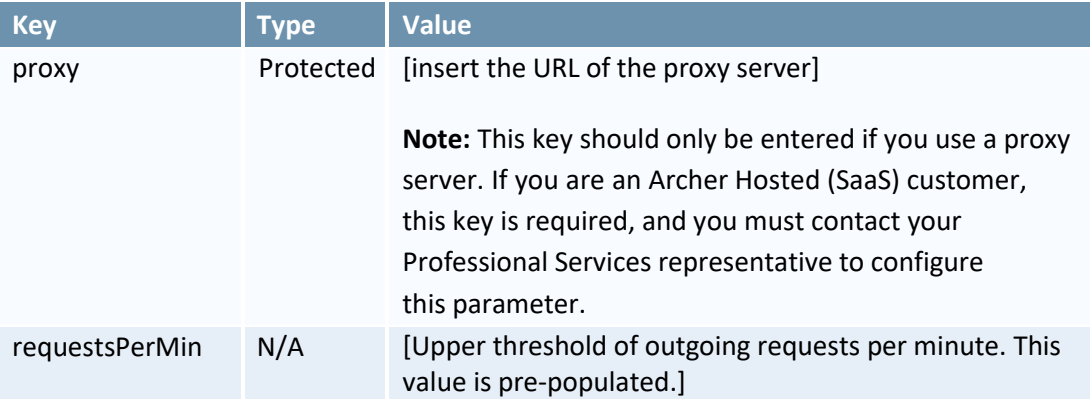

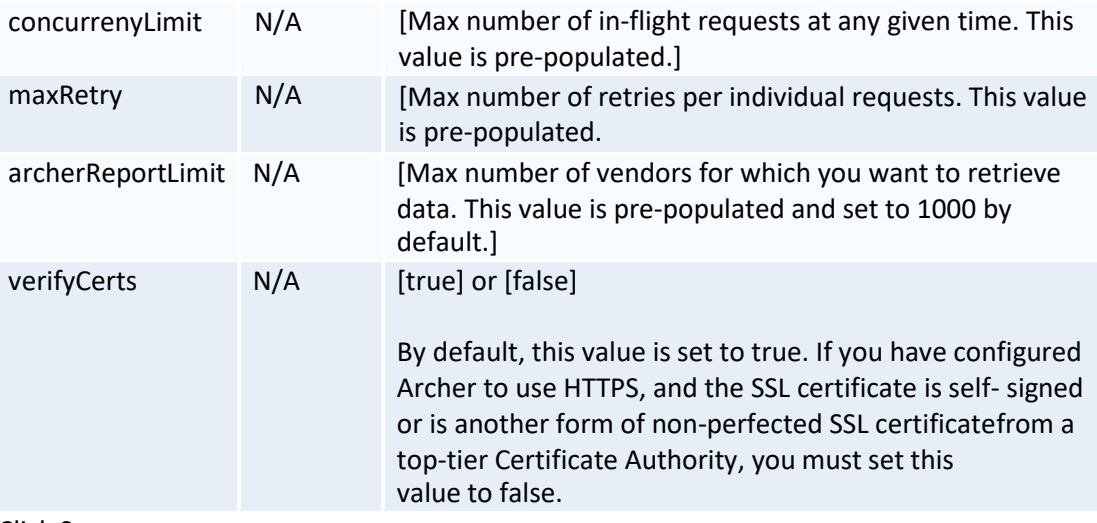

11. Click Save.

#### <span id="page-16-0"></span>**Import the TPSRM\_OE: Issues 6.7 – JST Data Feed**

- 1. Log in to Archer.
- 2. Go to the Manage Data Feeds page:
	- a. From the menu bar, click  $\blacktriangle$ .
	- b. Under Integration, click Data Feeds.
- 3. In the Manage Data Feeds section, click Import.
- 4. Locate and select the TPSRM\_OE: Issues 6.7 JST.dfx5 data feed file.
- 5. Verify settings in the General tab.
	- a. In the General Information section, set the Status field to Active.
	- b. In the Feed Information section, confirm that the Target field is set to Vulnerability Scan Results.
- 6. Click the Transport tab.
- 7. In the Transport section, in the Transport Method field, select JavaScript Transporter.
- 8. In the Transport Configuration section, click Upload.
	- a. Locate and select the TPSRM\_6.6\_v1.js JavaScript file.
- 9. In the Custom Parameters section, enter the following key values:

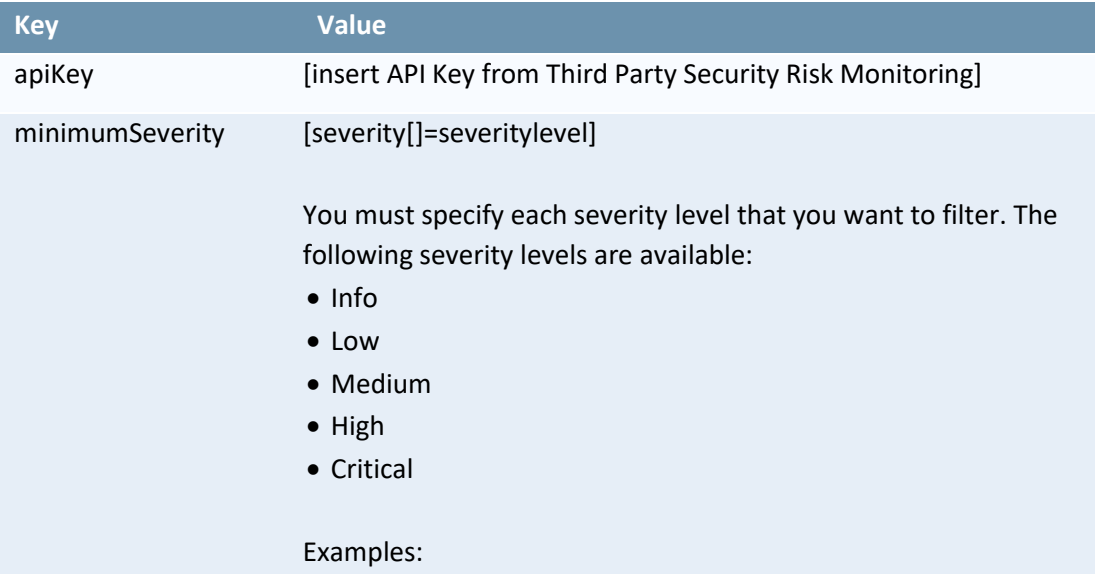

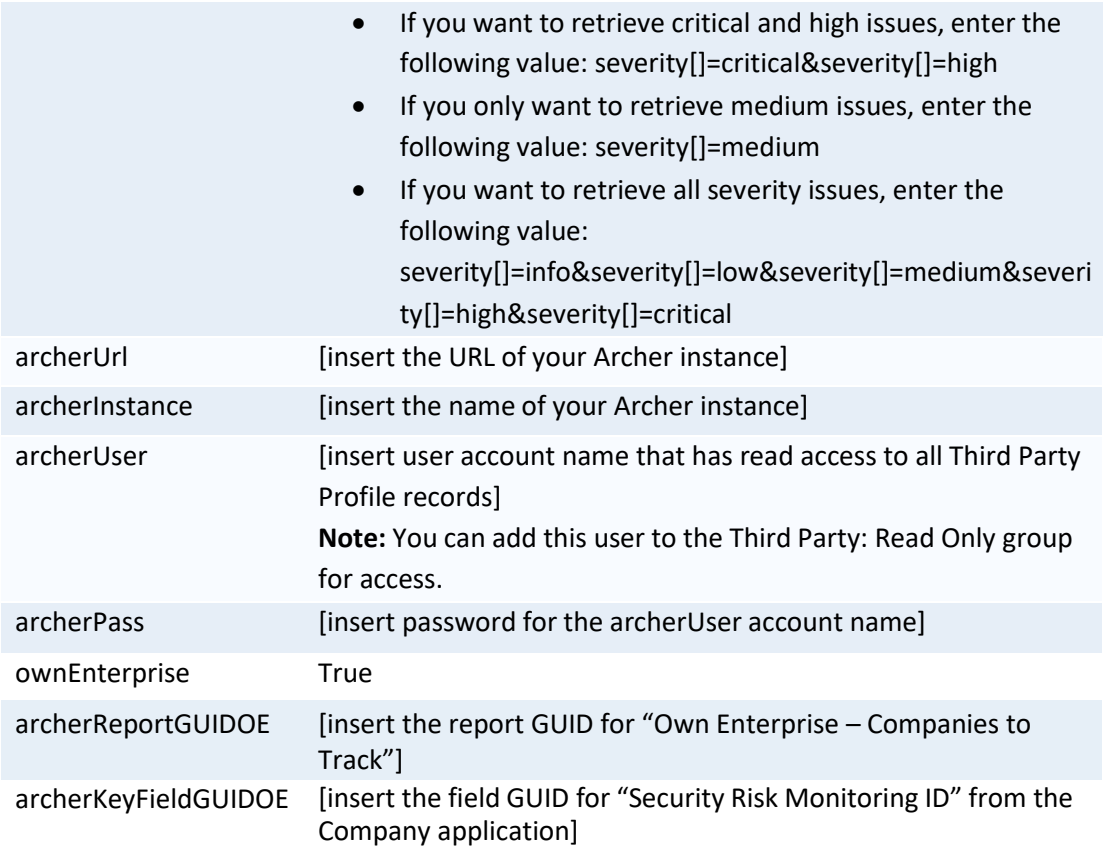

10. The following additional parameters are valid options for the Custom Parameterssection:

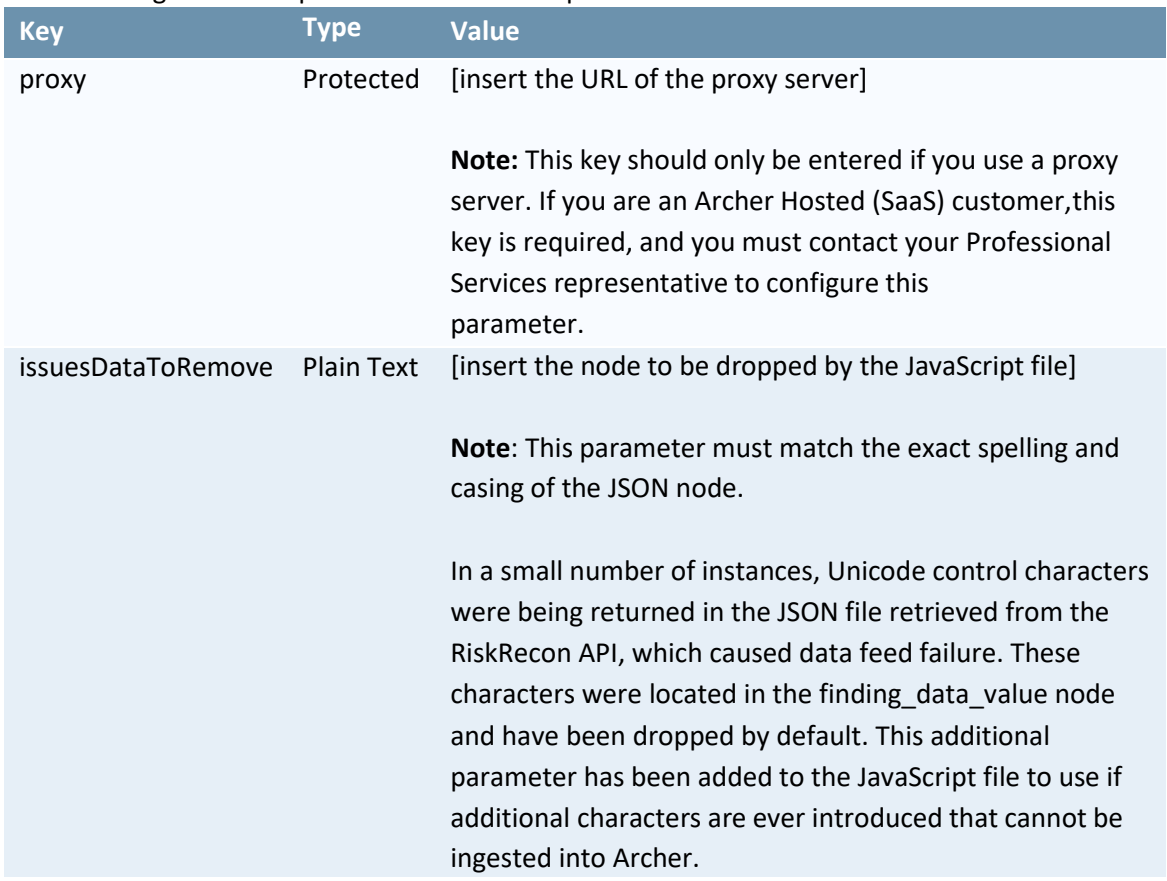

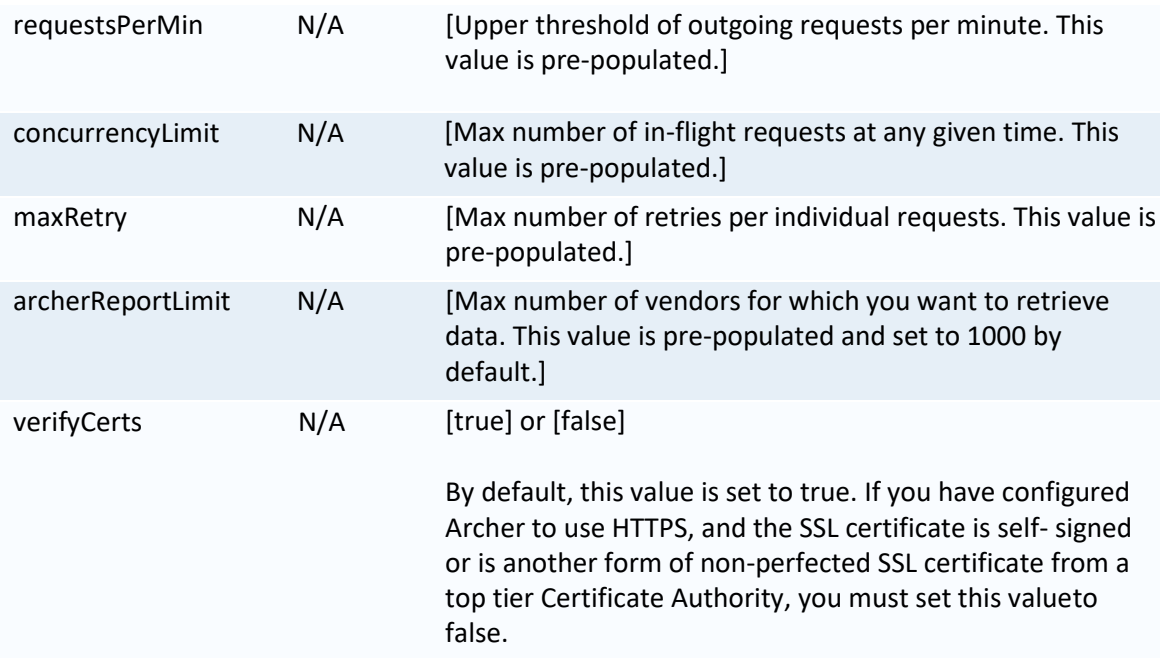

#### 11. Click Save.

#### <span id="page-18-0"></span>**Schedule Data Feeds**

**Important:** A data feed must be active and valid to successfully run.

As you schedule your data feed, the Data Feed Manager validates the information. If any information is invalid, an error message displays. You can save the data feed and correct the errors later; but the data feed does not process until you make corrections.

- 1. Go to the Schedule tab of the data feed that you want to modify.
	- a. From the menu bar, click  $\blacktriangle$ .
	- b. Under Integration, click Data Feeds.
	- c. Select the data feed.
	- d. Click the Schedule tab.
- 2. Go to the Recurrences section and complete frequency, start and stop times, and time zone. The following table describes the fields in the Recurrences section.

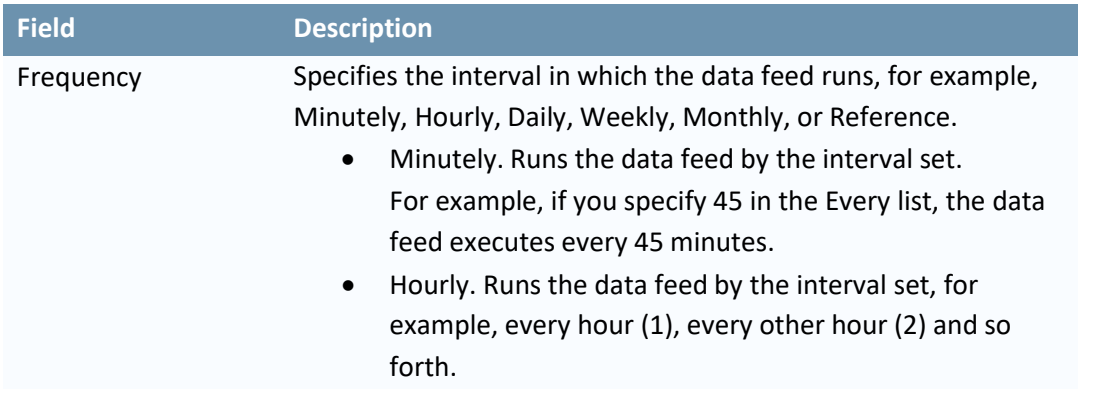

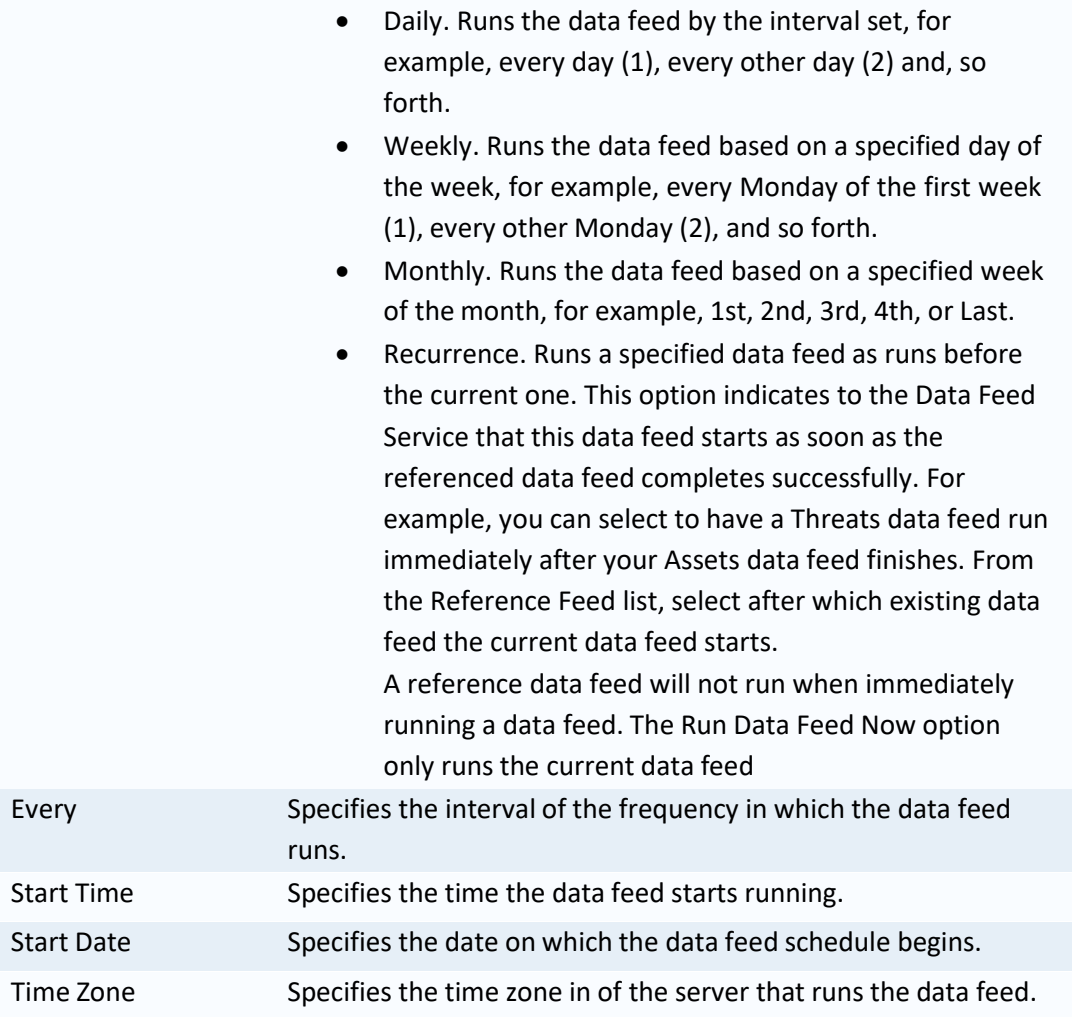

- 3. (Optional) To override the data feed schedule and immediately run your data feed, in the Run Data Feed Now section, click Start.
- 4. Click Save.

## <span id="page-19-0"></span>**Editing the XSLT**

XSLT is a language used for transforming the structure or format of XML documents. XSLT is used to manipulate XML documents into a format that can be properly ingested into Archer. When Own Enterprise Monitoring, powered by RiskRecon, adds new security domains to monitor, you must modify the XSLT contained in the TPSRM\_OE: Company 6.7 – JST and TPSRM\_OE: Issues 6.7 – JST data feeds to account for the changes.

#### <span id="page-20-0"></span>**Modify the XSLT in the TPSRM\_OE: Company 6.7 – JST Data Feed**

 **Important**: RSA recommends using an API development environment to make an API call to RiskRecon to determine the naming convention used for the new security domain and how it is referenced in the Rating and Web Directory nodes.

- 1. Log in to your instance.
- 2. Go to the Manage Data Feeds page.
	- a. From the menu bar, click  $\blacktriangle$ .
	- b. Under Integration, click Data Feeds.
- 3. Locate and select the TPSRM\_OE: Company 6.7 JST data feed.
- 4. Click the Navigation tab.
- 5. Go to the XML File Definition section and do the following:
	- a. Press CTRL+A to select all the text in the XSLT.
	- b. Press CTRL+C to copy all the text in the XSLT.
- 6. Open an external text editor.
- 7. Paste the text in the external text editor.
- 8. Save the file with a new file name to prevent overwriting the original XSLT.
- 9. To add a new security domain rating, you must identify the name of the new domain that is being delivered from Third Party Security Risk Monitoring. This new domain name is typically in the format of  $\langle$ {domain\_name}\_rating>.
- 10. Once you have the name that is being passed back, create a new tag configuration within the XSLT. The format is provided in the following example:

<{domain name}\_Rating> <xsl:value-of select="{domain\_name}\_rating"/>

</{domain name}\_Rating>

- 11. Save the file in the external text editor.
- 12. Press CTRL+A to select all the text.
- 13. Press CTRL+C to copy all the text.
- 14. Reopen the Archer window that you had open in step5.
- 15. In the XML File Definition section, press CTRL+A to select the original XSLT.
- 16. To overwrite the original XSLT, press CTRL+V to paste the modified XSLT.
- 17. Click Save.

#### <span id="page-20-1"></span>**Modify the XSLT in the TPSRM\_OE: Issues 6.7 – JST Data Feed**

The XSLT contained in the TPSRM OE: Issues 6.7 – JST data feed is used to modify the format of the XML that contains the issues linked to each Security Criteria and Security Domain. This XLST also converts the data contained in the securityDomain node into a name appropriate for Archer.

> **Important:** RSA recommends using an API development environment to make an API call to RiskRecon to determine the naming convention used for the new security domain and how it is referenced in the Rating and Web Directory nodes.

- 1. Log in to your instance.
- 2. Go to the Manage Data Feeds page.
- a. From the menu bar, click
- b. Under Integration, click Data Feeds.
- 3. Locate and select the TPSRM\_OE: Issues 6.7 JST.dfx5 data feed file.
- 4. Click the Navigation tab.
- 5. Go to the XML File Definition section and do the following:
	- a. Press CTRL+A to select all the text in the XSLT.
	- b. Press CTRL+C to copy all the text in the XSLT.
- 6. Open an external text editor.
- 7. Paste the text in an external text editor.
- 8. Save the file with a new file name to prevent overwriting the original XSLT.
- 9. Navigate to the beginning of the <xsl:choose> loop contained on line 255 of the out-of-thebox XSLT.

**Note:** Within this loop, Archer tests the value returned in the securityDomain node. Depending on that value, Archer assigns specific text to the RiskReconDomain variable.

10. Copy the following three lines of code that begin on line 256 and end on line 258:

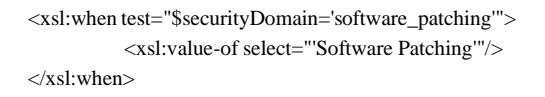

- 11. Paste the three lines of code from step 10 after the  $\langle xsl:when\rangle$  tag on line 294 and beforethe </xsl:choose> tag on line 295.
- 12. In the lines of code you pasted in step 11, change the text after "\$securityDomain= to incorporate the new security domain. You must use all lowercase letters with an underscore () between words.
	- For example, if the new security domain was titled Network Filtering, makethe following revision:

<xsl:when test="\$securityDomain='network\_filtering'">

- 13. Change the text after the <xsl:value-of select="' text to incorporate the new security domain.
	- For example, if the new security domain was titled Network Filtering, makethe following revision:
		- <xsl:value-of select="'Network Filtering'"/>
- 14. After making these changes, the new lines of text should look like the following text:

```
<xsl:when test="$securityDomain='network_filtering'">
           <xsl:value-of select="'Network Filtering'"/>
\langle xsl:when\rangle
```
- 15. Save the file in the external text editor.
- 16. Press CTRL+A to select all the text.
- 17. Press CTRL+C to copy all the text.
- 18. Reopen the Archer window that you had open in step5.
- 19. In the XML File Definition section, press CTRL+A to select the original XSLT.
- 20. To overwrite the original XSLT, press CTRL+V to paste the modified XSLT.
- 21. Click Save.

# <span id="page-22-0"></span>**Chapter 3: Using Own Enterprise Monitoring**

You can use the Own Enterprise Monitoring use case to track the risk ratings for your Companies and manage scan results.

For more information about using Own Enterprise Monitoring, see "Managing Scan Results" in the IT Security Vulnerabilities Program use case within the Archer Online Documentation.

# <span id="page-23-0"></span>**Appendix A: Certification Environment**

#### Date Tested: November 2020

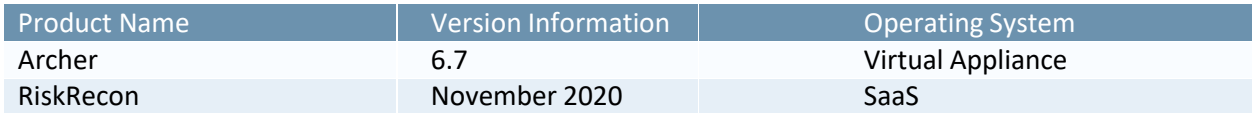